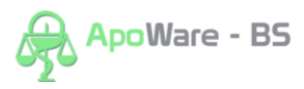

## **Dopárovanie ADC Kódu u položky v objednávke v Apower BS**

Informačné systémy lekární s platnou licenciou NobelKOMPLET sa pri nastavení na automatickú aktualizáciu každodenne pripájajú na server spoločnosti PharmINFO, odkiaľ si aktualizujú svoj lokálny ADC Číselník o novo zalistované položky a aktualizované údaje k položkám.

V prípade, že do objednávky zaradíte **položku, ktorej skladová karta zatiaľ neobsahuje ADC Kód, bude pri položke vObjednávke chýbaťriadok s** príznakom **ADCNet** (a s názvom položky z ADC ČÍSELNÍK-a), takáto položka sa nedá elektronicky objednať.

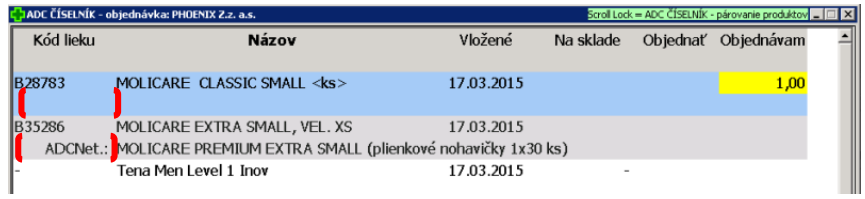

Aby bolo možné pri položke využívať všetky pridané hodnoty, ktoré poskytuje ADC Číselník (okrem objednávania aj overovanie dostupnosti, zobrazovanie piktogramov a odborných informácií, automatické preberanie cien z akciových letákov vášho lekárenského združenia) je **nevyhnutné dopárovať** na jej kartu ADC Kód.

Dopárovanie je možné spraviť cez **Služby ˃ ADC ČÍSELNÍK ˃ nastavenie ˃ ADC ČÍSELNÍK – párovanie produktov,** kde si vyhľadáte produkt, ktorému chcete priradiť ADC kód.

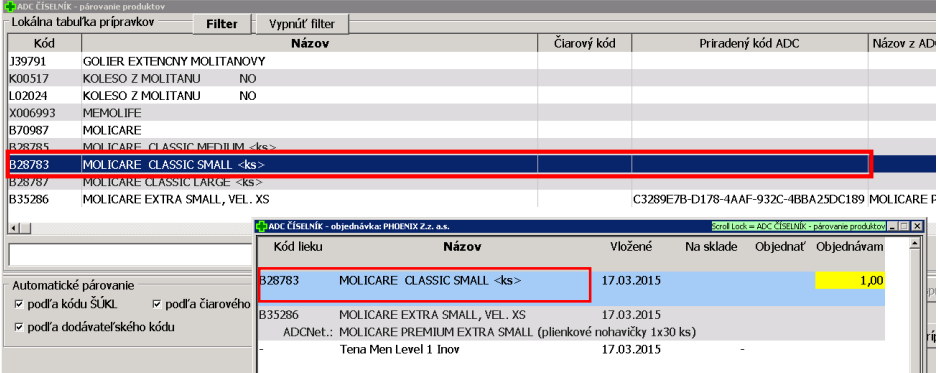

Následne stačí kliknúť na tlačidlo **Automaticky nájsť pár** (vyhľadáva podľa nastavených kritérii) **z lokálneho ADC Číselníka**.

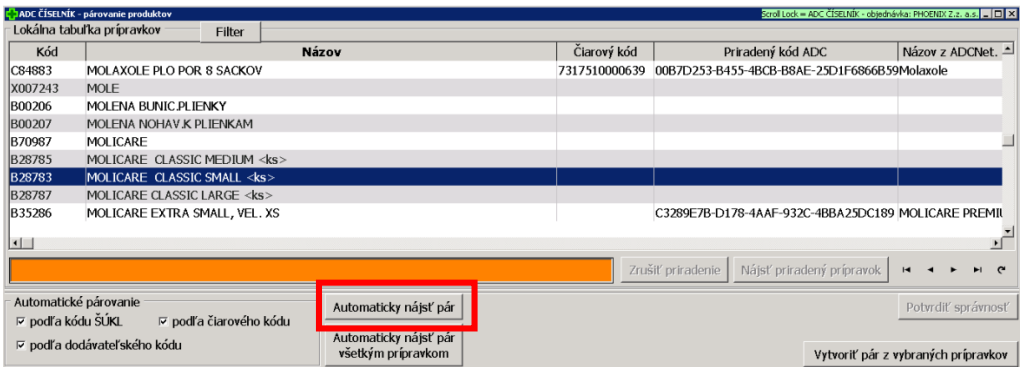

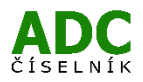

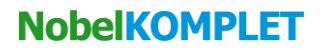

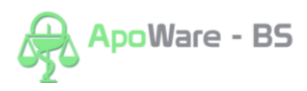

Automaticky sa Vám zobrazí okno, ktoré ponúka položku\* o ktorej predpokladá, že by mohla byť identická s tou, ktorú evidujete vo Vašej lokálnej tabuľke prípravkov (\*modro podfarbený produkt **v tabuľke prípravkov ADCNet**).

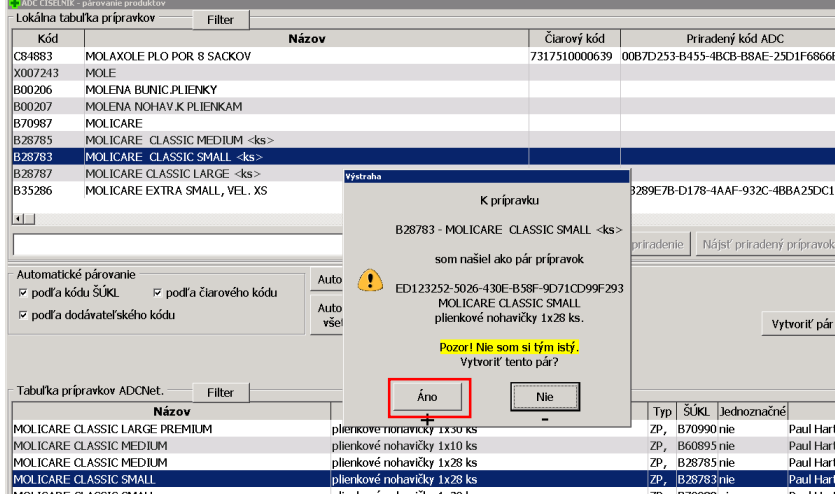

Ak ponúkaná položka vyhovuje, stačí kliknúť v okne na tlačidlo "Áno" a príslušný ADC Kód vybranej položky sa priradí na kartu v lokálnej tabuľke prípravkov.

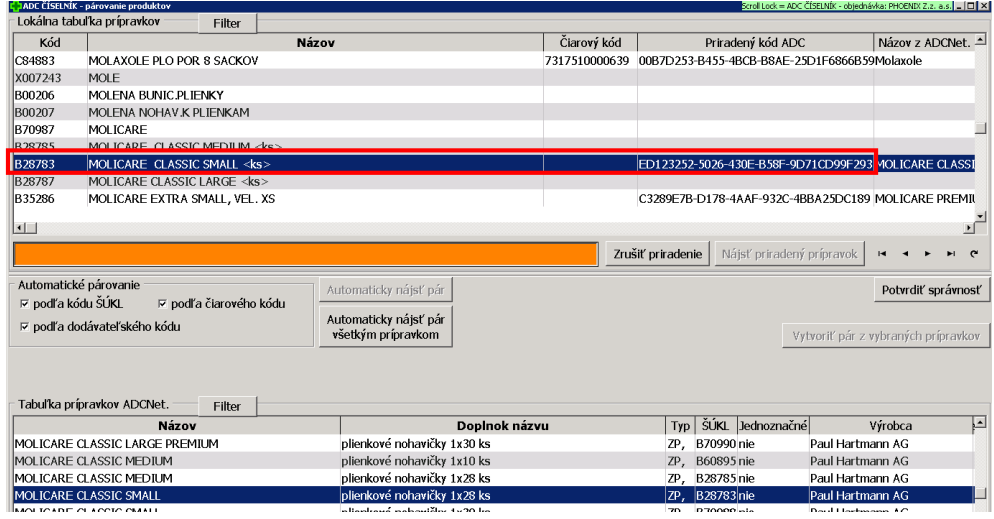

Po napárovaní sa u danej položky v Objednávke objaví riadok s **príznakom ADCNet**, čo znamená že položka má priradený ADC Kód a bude možné zaslať objednávku cez tlačidlo **Objednať**.

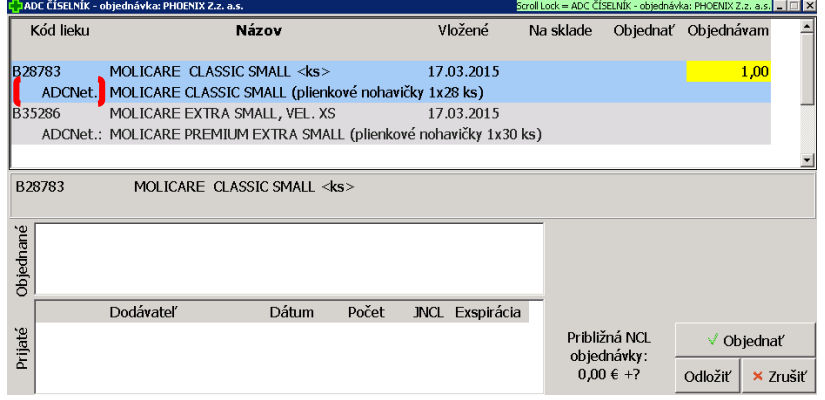

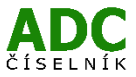